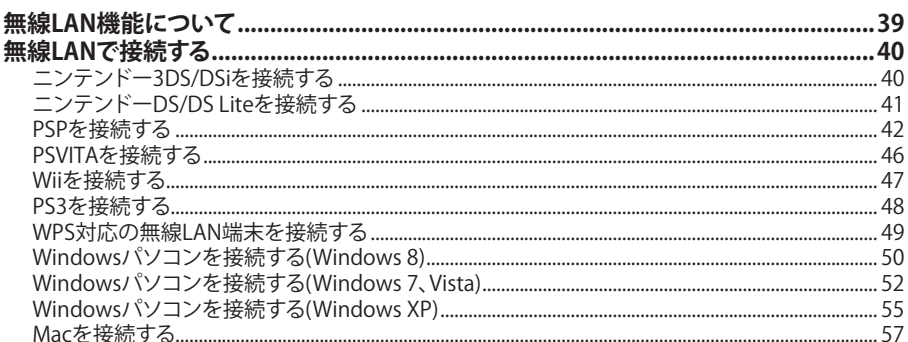

# **無線LAN機能について**

本製品はIEEE802.11b/g/nの無線LAN規格に対応しておりますが、下り(受信)最大通信速度は30Mbps 程度となります。

USB接続の場合、下り(受信)最大通信速度75Mbpsに対応します。USB接続はWindowsのみ対応です。

また、本製品はWPS(Wi-Fi Protected Setup)機能に対応しており、お使いの無線LAN端末がWPS機能 に対応している場合には、無線LANの接続設定を簡単に行うことができます。WPS機能に対応していな い無線LAN端末でも、本製品に設定されたSSIDとWPAキー(WEPを利用される場合はWEPキー)を入 力するだけで簡単に接続することができます。

SSIDとWPAキーについては、同梱の無線LAN初期設定シールの「SSID」と「WPA Key」欄を参照してく ださい。

ここでは、ニンテンドー3DS/DSi/DS/DS Lite、PSP(PlayStation Portable)、PSVITA、Wii、PS3(PlayStation 3)、WPS対応機器、Windowsパソコン、Macを、本製品の無線LANにはじめて接続する場合の操作 について説明しています。

iPad、iPod touchとの無線LANの接続設定については、かんたんセットアップマニュアルポータブルデ バイス編を参照してください。

#### **説明**

- ・これらの設定は、はじめて接続するときに行います。一度設定した後は、本製品と無線LAN端末の無線LAN機能をオ ンにするだけで、自動的に接続が再開されます(「自動再接続」などが設定されている場合)。
- ・必要に応じて、無線LAN機能の詳細設定を変更することもできます。詳しくは、66ページ「各種機能を設定する」を参 照してください。
- ・セキュリティ保護のため、お買い上げ時に設定されているSSID(88ページ)およびWPAキー(89ページ)を変更して使 用することをお勧めします。
- ·本製品は、無線LAN端末を同時に10台まで接続することができます。

# **ニンテンドー3DS/DSiを接続する**

手順は、無線LANセキュリティ設定の暗号化方式が「WPA」の場合を例にして説明しています。

※ 本書に記載されているニンテンドー3DS/DSiの接続方法は、イー・アクセス株式会社が独自に検証・ 制作したものです。本内容について任天堂へのお問い合わせはご遠慮ください。

#### **注意**

**2**

・無線LANセキュリティ設定の暗号化方式を「WPA」以外に設定している場合は、「WPA」に設定してください。詳しく は、89ページ「無線LANセキュリティ設定」を参照してください。ただし、セキュリティ設定を変更すると、すでに接続 設定済みの無線LAN端末が接続できなくなりますのでご注意ください。

### 1 本製品の雷源ボタン( <sup>(</sup>b/ WiFi ) を約5秒間押して雷源を入れます。

無線LAN機能がオンになると min が表示されます。

#### **2 メニューを表示して、次の順番に項目をタッチします。**

 ・ニンテンドー3DSの場合 「本体設定」→「はじめる」→「インターネット設定」→「インターネット接続設定」→ 「接続先の登録」→「自分で設定する」 ・ニンテンドーDSiの場合

 「本体設定」→「インターネット」→「接続設定」→「上級者設定」→「未設定」と表示されている 接続先の1つをタッチ

## **3** 「アクセスポイントを検索」をタッチします。

#### **4 一覧画面から本製品の「SSID」(GL02P-XXXXXXXXXXXX)が表示されている項目をタッチします。**

- ・「SSID」については、同梱の無線LAN初期設定シールの「SSID」欄を参照してください。
	- ・本製品の「SSID」の設定を変更している場合には、設定している名称の項目をタッチします。

## **5 WPAキーを正しく入力し、「決定」または「OK」をタッチします。**

 ・WPAキーについては、同梱の無線LAN初期設定シールの「WPA Key」欄を参照してください。

### **6 「OK」をタッチします。**

#### **7 「 OK」をタッチします。**

 接続テストが始まります。「接続テストに成功しました。」が表示されたら設定完了です。

# **ニンテンドーDS/DS Liteを接続する**

手順は、無線LANセキュリティ設定の暗号化方式が「WEP」の場合を例にして説明しています。 ※ ニンテンドーWi-Fi コネクション対応ソフトが必要になります。

※ 本書に記載されているニンテンドーDS/DS Liteの接続方法は、イー・アクセス株式会社が独自に検 証・制作したものです。本内容について任天堂へのお問い合わせはご遠慮ください。

#### **注意**

- ・無線LANセキュリティ設定の暗号化方式を「WEP」以外に設定している場合は、「WEP」に設定してください。詳しく は、89ページ「無線LANセキュリティ設定」を参照してください。ただし、セキュリティ設定を変更すると、すでに接続 設定済みの無線LAN端末が接続できなくなりますのでご注意ください。
- ・本製品がインターネットに接続していることを確認してください。インターネットに接続されていないと、Wi-Fiコネ クションに接続できません。
- 1 本製品の雷源ボタン( <sup>(</sup>b/WiFi)を約5秒間押して電源を入れます。

無線LAN機能がオンになると Will が表示されます。

**2 ニンテンドーWi-Fiコネクション対応ソフトを起動し、「Wi-Fiコネクション設定」画面を表 示します。**

 ・操作方法については、各ソフトの取扱説明書を参照してください。

- **3 「 Wi-Fi接続先設定」→「未設定」と表示されている接続先の1つをタッチします。**
- **4 「アクセスポイントを検索」をタッチします。**
- **5 一覧画面から本製品の「SSID」(GL02P-XXXXXXXXXXXX)が表示されている項目をタッチします。**
	- ・「SSID」については、同梱の無線LAN初期設定シールの「SSID」欄を参照してください。
	- ・本製品の「SSID」の設定を変更している場合には、設定している名称の項目をタッチします。
- **6 WEPキーを正しく入力し、「決定」または「はい」をタッチします。** ・WEPキーについては、同梱の無線LAN初期設定シールの「WEP Key」欄を参照してください。
- **7 「はい」をタッチします。**

#### **8 「はい」をタッチします。**

接続テストが始まります。「接続に成功しました。」が表示されたら設定完了です。

# **PSPを接続する**

画面表示や手順は、PSP-2000/PSP-3000で、無線LANセキュリティ設定の暗号化方式が「WPA」の場合 を例にして説明しています。PSP-1000※を使用した場合や、その他の暗号化方式を設定している場合 は、一部の操作および画面が異なります。詳しくは、PSPの取扱説明書などを参照してください。 ※ PSP-1000のシステムソフトウェアver1.52以前では、一部手順が異なります。

### 本製品の電源ボタン(  $\ddot{\mathbf{0}}$  / WiFi ) を約5秒間押して電源を入れます。

無線LAN機能がオンになると mid が表示されます。

- **2 PSPのワイヤレスLANスイッチをオンにします。**
- <mark>3</mark> PSPのホームメニュー画面から、「設定」→「ネットワーク設定」の順に選択し、○ボタンを **押します。**

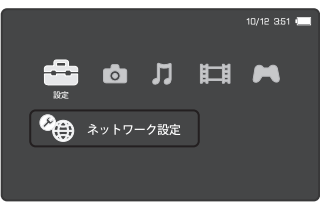

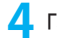

**4 「インフラストラクチャーモード」を選択し、○ボタンを押します。**

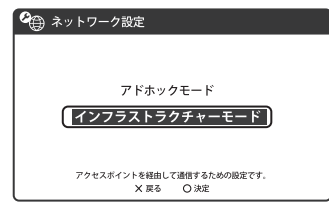

# **5 「[新しい接続の作成]」を選択し、○ボタンを押します。**

・PSP-1000の場合は、この後、接続名を入力して方向キー **「 」**を押します。

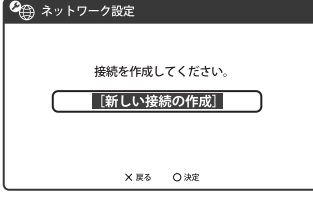

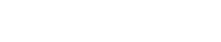

## **6 「検索する」を選択し、方向キー 「 」を押します。**

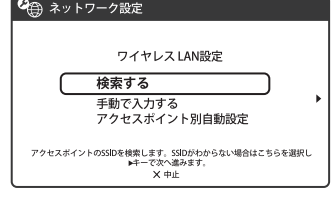

- **7 一覧画面から本製品の「SSID」(GL02P-XXXXXXXXXXXX)が表示されている項目を選択 し、○ボタンを押します。**
	- ・「SSID」については、同梱の無線LAN初期設定シールの「SSID」欄を参照してください。
	- ・本製品の「SSID」の設定を変更している場合には、設定している名称の項目を選択し、○ボタンを 押します。

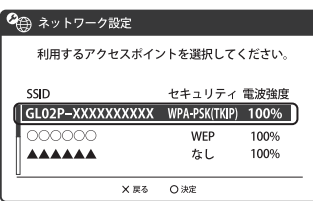

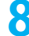

8 表示されたSSIDを確認し、方向キー「D」を押します。<br>
<del>Cm ネットワーク設定</del>

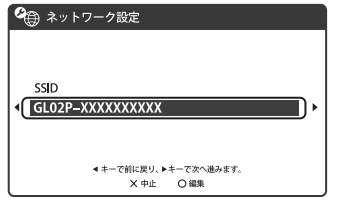

**2**

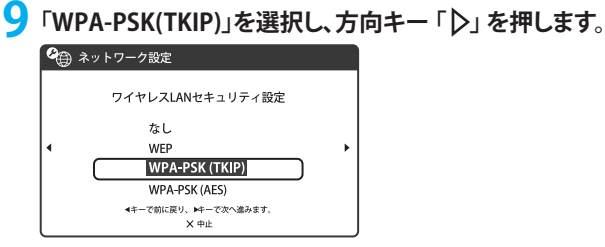

**10 ○ボタンを押してWPAキーを正しく入力し、方向キー 「▷」を押します。** ・WPAキーについては、同梱の無線LAN初期設定シールの「WPA Key」欄を参照してください。

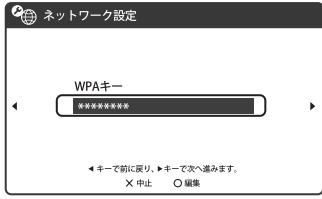

1<mark>1</mark> 「かんたん」を選択し、方向キー「▷」を押します。<br>● <del>©</del> \*>トヮーク設定

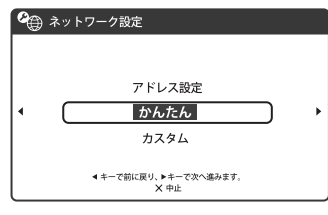

**12 接続名を確認し、方向キー「 」を押します。**

・PSP-1000の場合、この画面は表示されません。手順13へお進みください。

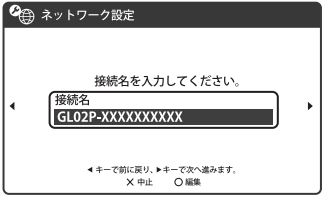

**説明**

・ 接続名は変更することができます。○ボタンを押して入力画面を表示させ、任意の接続名を入力して設定してください。

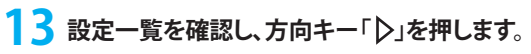

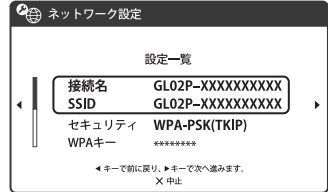

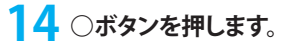

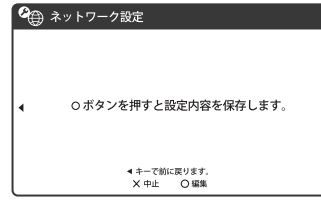

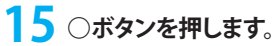

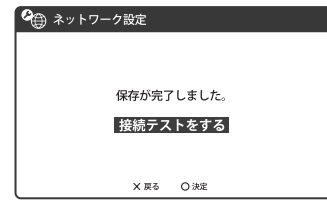

# **16 接続テストが始まります。**

テストの結果が表示されたら設定完了です。

# **PSVITAを接続する**

画面表示や手順は、無線LANセキュリティ設定の暗号化方式が「WPA」の場合を例にして説明していま す。その他のセキュリティ設定の場合は、一部の操作および画面が異なります。詳しくは、PSVITAの取扱 説明書などを参照してください。

**2**

**1 PSVITAのホーム画面から「設定」→「はじめる」→「ネットワーク」→「Wi-Fi設定」の順に選 択します。**

- **2 「Wi-Fi」にチェックを付けます。**
- **3 「アクセスポイント」の一覧画面から本製品の「SSID」(GL02P-XXXXXXXXXXXX)が表示 さ れている項目を選択します。**

 ・「SSID」については、同梱の無線LAN初期設定シールの「SSID」欄を参照してください。

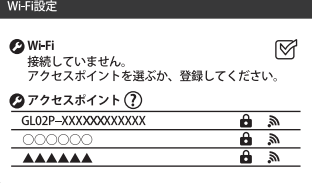

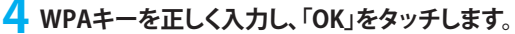

 ・WPAキーについては、同梱の無線LAN初期設定シールの「WPA Key」欄を参照してください。

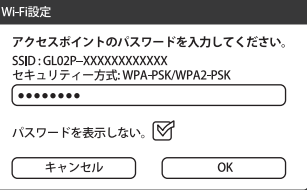

**5 Wi-Fi設定画面に戻ったら、本製品の「SSID」がWi-Fiで接続されていることを確認します。**

## **Wiiを接続する**

手順は、無線LANセキュリティ設定の暗号化方式が「WPA」の場合を例にして説明しています。その他 の暗号化方式を設定している場合は、一部の操作が異なります。詳しくは、Wiiの取扱説明書などを参 照してください。

※ 本書に記載されているWiiの接続方法は、イー・アクセス株式会社が独自に検証・制作したものです。 本内容について任天堂へのお問い合わせはご遠慮ください。

- **1 本製品の電源ボタン( )を約5秒間押して電源を入れます。** 無線LAN機能がオンになると Hill が表示されます。
- **2 Wiiメニュー画面から、「Wii」を選択します。**
- **3 「Wii本体設定」を選択します。**
- **4 「 」を選択して、「Wii本体設定2」画面を表示させます。**
- **5 「インターネット」を選択します。**
- **6 「接続設定」を選択します。**
- **7 「未設定」と表示されている接続先の1つを選択します。**
- **8 「Wi-Fi接続」を選択します。**
- **9 「アクセスポイントを検索」を選択します。**
- **10 「OK」を選択します。**
- **11 一覧画面から本製品の「SSID」(GL02P-XXXXXXXXXXXX)が表示されている項目を選択します。** ・「SSID」については、同梱の無線LAN初期設定シールの「SSID」欄を参照してください。 ・本製品の「SSID」の設定を変更している場合には、設定している名称の項目をタッチします。
- **12 WPAキーを正しく入力し、「OK」を選択します。** ・WPAキーについては、同梱の無線LAN初期設定シールの「WPA Key」欄を参照してください**。**
- **13 「OK」を選択します。**
- **14 「OK」を選択します。** 接続テストが始まります。「接続に成功しました。」が表示されたら設定完了です。

# **PS3を接続する**

手順は、無線LANセキュリティ設定の暗号化方式が「WPA」の場合を例にして説明しています。その他 の暗号化方式を設定している場合は、一部の操作および画面が異なります。詳しくは、PS3の取扱説明 書などを参照してください。

- $\blacksquare$  本製品の電源ボタン(  $\spadesuit$  ) ( WiFi ) を約5秒間押して電源を入れます。 無線LAN機能がオンになると Will が表示されます。
- **2 PS3のホームメニュー画面から、「設定」→「ネットワーク設定」→「インターネット接続設 定」の順に選択します。**
- **3 「OK」または「はい」を選択し、○ボタンを押します。**
- **4 「かんたん」を選択し、方向キー 「 」を押します。**
- **5 「無線」を選択し、方向キー「 」を押します。**
- **6 「検索する」を選択し、方向キー 「 」を押します。**
- **7 一覧画面から本製品の「SSID」(GL02P-XXXXXXXXXXXX)が表示されている項目を選択 し、○ボタンを押します**
	- ・「SSID」については、同梱の無線LAN初期設定シールの「SSID」欄を参照してください。
	- ・本製品の「SSID」の設定を変更している場合には、設定している名称の項目を選択し、○ボタンを 押します。
- **8 表示されたSSIDを確認し、方向キー 「 」を押します。**
- **9 「WPA-PSK/WPA2-PSK」を選択し、方向キー「 」を押します。**
- **10 ○ボタンを押してWPAキーを正しく入力し、方向キー「 」を押します。** WPAキーについては、同梱の無線LAN初期設定シールの「WPA Key」欄を参照してください 。
- **11 設定一覧を確認し、○ボタンを押します。** 設定が保存されます。
- **17 ○ボタンを押します。**

接続テストが始まります。テストの結果が表示されたら設定完了です。

# **WPS対応の無線LAN端末を接続する**

**注意**

- ・WPS機能の設定方法は、機器によって異なります。お使いの無線LAN端末に添付されている取扱説明書などを参照し てください。
- ・本製品のSSIDステルス機能が有効になっているとWPS機能は使用できません。SSIDステルス機能については、88ページ 「無線LAN基本設定」を参照してください。
- ・暗号化方式がWEPまたは暗号化なしに設定してある状態でWPSボタンを約10秒間押すと、WPS機能が開始され暗号化 方式がWPAに変更されます。それ以前にWEPまたは暗号化なしで使用していた無線LAN端末は暗号化方式をWPAに 変更する必要があります。
- ・WPS機能開始後、約2分の間に機器の接続がない場合には、暗号化方式が元の設定に戻ります。

**1 本製品の電源ボタン( )を約5秒間押して電源を入れます。**

無線LAN機能がオンになると Wid が表示されます。

**2 無線LAN端末の無線LAN機能をオンにし、必要に応じてWPS設定の準備操作を行います。**

#### **3 本製品のWPSボタンを約10秒間押します。**

WPS機能がオンになります。ディスプレイには、WPS設定状態を示すアイコンがアニメーション表示 されます(表示については、30ページ「アニメーション/テキスト表示について」を参照してください)。

### **4 無線LAN端末でWPS機能の接続操作を行います。**

設定に成功すると、WPS Completeが表示されます。

 ・お使いの無線LAN端末によって操作は異なります。

#### **5 無線LAN端末でその他の設定が必要な場合には、画面表示に従って設定操作を行って ください。**

#### **説明**

・お使いのWPS対応の無線LAN端末にWPS用のPINコードが指定されている場合には、指定されたPINコードをあ らかじめ本製品の設定項目「WPS PIN」に設定しておく必要があります。詳しくは、91ページ「WPS設定」を参照して ください。また、「WPS PIN」を設定すると、自動的に本製品のWPS機能がオンになります。約2分以内に、無線LAN 端末でWPS機能の接続操作を行ってください。

# **Windowsパソコンを接続する(Windows 8)**

画面表示や手順はWindows 8で、本製品の無線LANセキュリティ設定の暗号化方式が「WPA」の場合 を例にして説明しています。 ※OS標準の接続設定機能を例にして説明しています。

**本製品の雷源ボタン(①/WiFi)を約5秒間押して雷源を入れます。** 

無線LAN機能 | Wid がオンになるとが表示されます。

#### **2 パソコンの無線LAN機能をオンにします。**

・パソコンの無線LAN機能をオンにする方法は機種ごとに異なりますので、パソコンの取扱説明 書などを参照してください。

### **3 画面の右側からスワイプ(マウスで操作する場合は、画面右上隅/右下隅に移動)→「設 定」を選択し、 を選択します。**

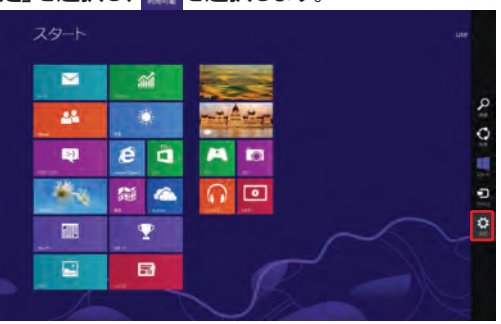

**4 本製品のSSID(GL02P-XXXXXXXXXXXX)が表示されている項目を選択し、「自動的に接 続する」にチェックが入っていることを確認し、「接続」を選択します。**

- ・SSIDについては、同梱の「無線LAN初期設定シール」の「SSID」欄を参照してください。
- ・本製品のSSIDの設定を変更している場合には、設定している名称の項目を選択します。

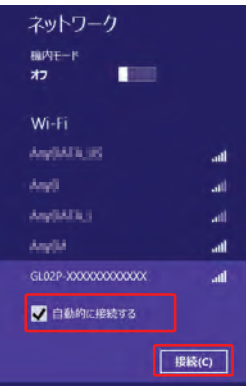

# **5 「セキュリティキー」にWPAキーを正しく入力し、「次へ」を選択します。**

 ・WPAキーについては、同梱の「無線LAN初期設定シール」の「WPA Key」欄を参照してください。

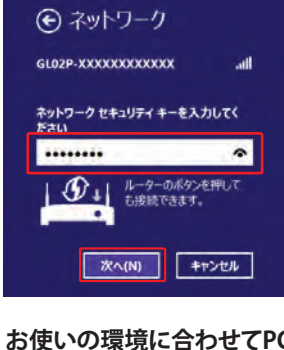

**6 お使いの環境に合わせてPCの共有設定を選択します。**

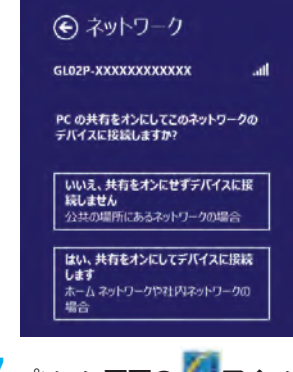

**7 パソコン画面の アイコン(Webブラウザ)などを選択し、インターネットに接続できる ことを確認します。**

# **Windowsパソコンを接続する(Windows 7、Vista)**

画面表示や手順はWindows 7で、本製品の無線LANセキュリティ設定の暗号化方式が「WPA」の場合 を例にして説明しています。 ※ OS標準の接続設定機能を例にして説明しています。

#### $\blacksquare$  本製品の電源ボタン(  $\spadesuit$  ) ( WiFi ) を約5秒間押して電源を入れます。

無線LAN機能がオンになると Wid が表示されます。

#### **2 パソコンの無線LAN機能をオンにします。**

 ・パソコンの無線LAN機能をオンにする方法は機種ごとに異なりますので、パソコンの取扱説明 書などを参照してください。

### **3 「スタート」メニューから「コントロールパネル」をクリックし、「ネットワークとインターネッ ト」→「ネットワークと共有センター」の順に選択します。**

 ・コントロールパネルの表示方式によっては、直接「ネットワークと共有センター」が選択できる場 合もあります。

### **4 「ネットワークに接続」をクリックします。**

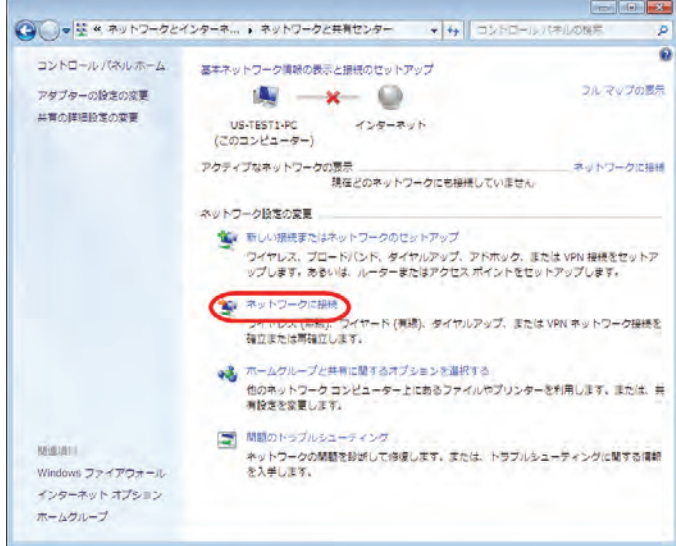

### **5 本製品の「SSID」(GL02P-XXXXXXXXXXXX)が表示されている項目をクリックして選択し、 「接続」をクリックします。**

- ・「SSID」については、同梱の無線LAN初期設定シールの「SSID」欄を参照してください。
- ・本製品の「SSID」の設定を変更している場合には、設定している名称の項目を選択します。

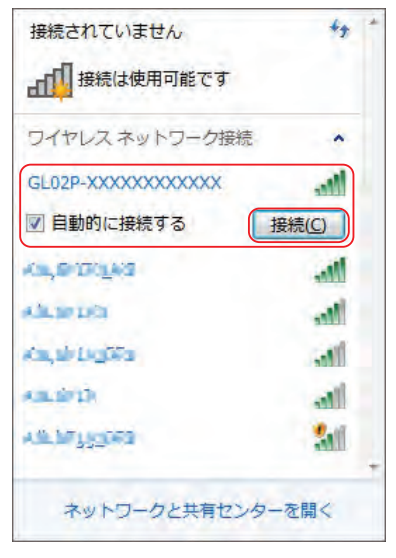

### **6 WPAキーを「セキュリティキー」に正しく入力し、「OK」をクリックします。**

- ・Windows Vistaをお使いの場合は「接続」をクリックします。
- ・WPAキーについては、同梱の無線LAN初期設定シールの「WPA Key」欄を参照してください。

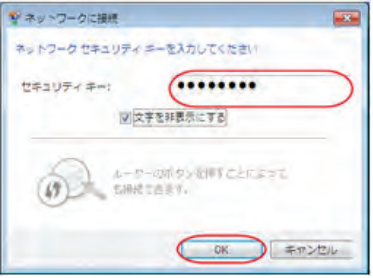

#### **7 手順3~4、またはタスクトレイの アイコンをクリックして接続状態の画面を開き、「接 続」という文字が出ていることを確認します。**

Windows Vistaをお使いの場合は、手順6を行った後、「GL02P-XXXXXXXXXXXXに正しく接続しま した」と表示されたことを確認し、「閉じる」をクリックします。

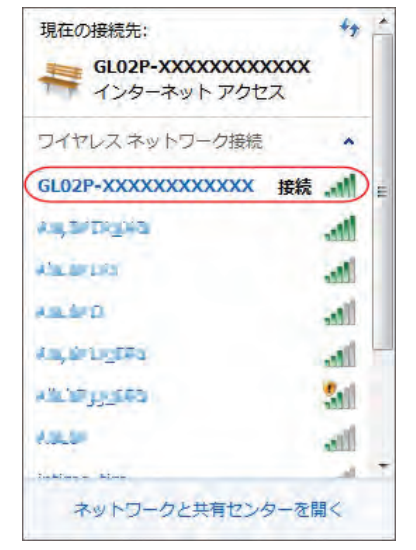

**8 パソコン画面の アイコン(Webブラウザ)などをクリックするとインターネットをご利用 になれます。**

# **Windowsパソコンを接続する(Windows XP)**

画面表示や手順は、本製品の無線LANセキュリティ設定の暗号化方式が「WPA」の場合を例にして説明 しています。

**本製品の雷源ボタン( ①/ WiFi) を約5秒間押して雷源を入れます。** 

無線LAN機能がオンになると Will が表示されます。

- **2 パソコンの無線LAN機能をオンにします。** ・パソコンの無線LAN機能をオンにする方法は機種ごとに異なりますので、パソコンの取扱説明 書などを参照してください。
- **3 「スタート」メニューから「コントロールパネル」をクリックし、「ネットワークとインターネッ ト接続」→「ネットワーク接続」の順に選択します。**

 ・ コントロールパネルの表示方式によっては、直接「ネットワーク接続」が選択できる場合もあります。

**4 「ワイヤレスネットワーク接続」をダブルクリックします。**

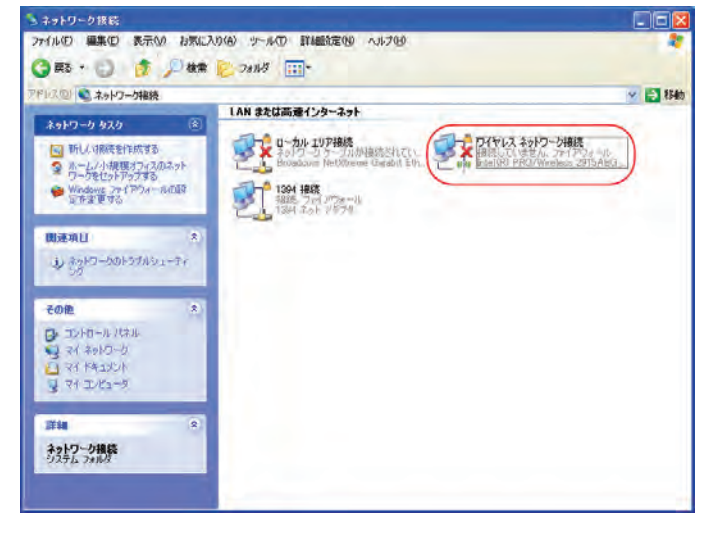

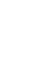

### **5 本製品の「SSID」(GL02P-XXXXXXXXXXXX)が表示されている項目をクリックして選択し、 「接続」をクリックします。**

 ・「SSID」については、同梱の無線LAN初期設定シールの「SSID」欄を参照してください。

 ・本製品の「SSID」の設定を変更している場合には、設定している名称の項目を選択します。

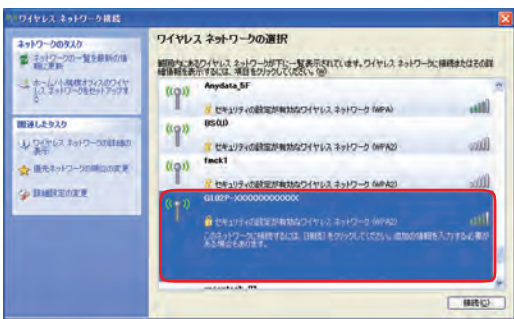

### **6 WPAキーを「ネットワークキー」と「ネットワークキーの確認入力」に正しく入力し、「接続」 をクリックします。**

 ・WPAキーについては、同梱の無線LAN初期設定シールの「WPA Key」欄を参照してください 。

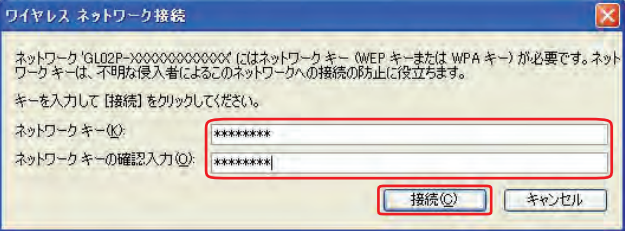

**7 パソコン画面の アイコン(Webブラウザ)などをクリックするとインターネットをご利用 になれます。**

# **Macを接続する**

画面表示や手順はMac OS X 10.7で、本製品の無線LANセキュリティ設定の暗号化方式が「WPA」の場 合を例にして説明しています。

本製品の雷源ボタン(  $\ddot{\bm{\mathsf{U}}}$  / WiFi ) を約5秒間押して雷源を入れます。 無線LAN機能がオンになると Wid が表示されます。

- **2 アップルメニューから「システム環境設定...」をクリックし、「ネットワーク」をクリックします。**
- **3** 「Wi-Fi」をクリックし、「Wi-Fiを入にする」をクリックして無線LAN機能をオンにします。<br>
 TAKE TAKE REALLY TAKE REALLY A REALLY A REALLY A REALLY TAKE REALLY A REALLY A REALLY A REALLY A REALLY A REALLY A

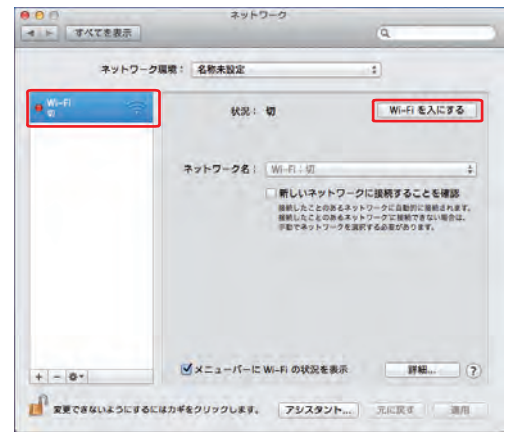

#### **説明**

・「新しいネットワークに接続することを確認」にチェックが入っていると、Wi-Fiを入にしたとき、「使ったことのあるネット ワークが見つかりません。」というメッセージが表示されることがあります。その場合は、キャンセルをクリックして「ネット ワーク」の画面に戻ってください。

#### **4 「ネットワーク名」のプルダウンリストから本製品の「SSID」(GL02P-XXXXXXXXXXXX)が 表示されている項目を選択します。**

- ・「SSID」については、同梱の無線LAN初期設定シールの「SSID」欄を参照してください。
- ・本製品の「SSID」の設定を変更している場合には、設定している名称の項目を選択します。

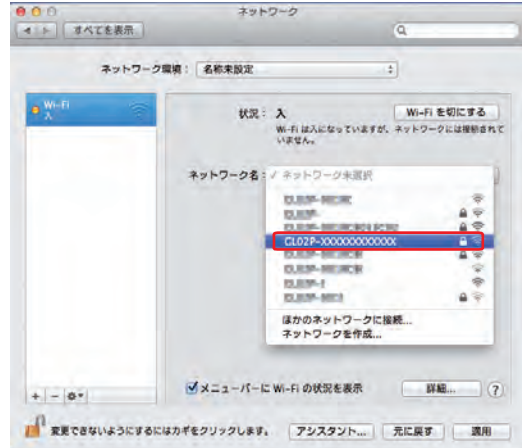

**5 WPAキーを「パスワード」欄に正しく入力し、「このネットワークを記憶」をクリックしてチェ ックマークを付け、「接続」をクリックします。**

 ・WPAキーについては、同梱の無線LAN初期設定シールの「WPA Key」欄を参照してください。

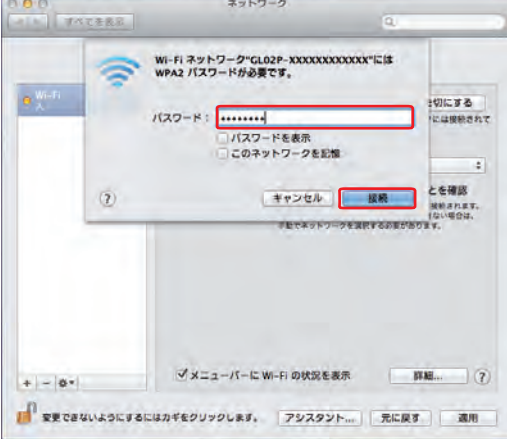

- **6 「ネットワーク名」が本製品の「SSID」(GL02P-XXXXXXXXXXXX)に、「状況」が「接続済み」 になっていることを確認します。**
- **7 パソコン画面の アイコン(Webブラウザ)などをクリックすると、インターネットをご利 用になれます。**